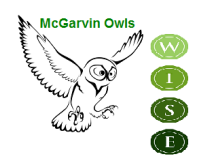

*DISTRITO ESCOLAR UNIFICADO DE GARDEN GROVE*

**ESCUELA INTERMEDIA SARAH McGARVIN**<br>9802 Bishop Place Westminster, CA 92683<br>P: (714) 663-6218<br>F: (714) 663-6163 P:  $(714)$  663-6218 mcgarvin.ggusd.us

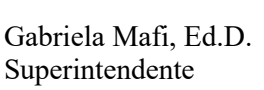

Directora Subdirectora Consejera

Bill Gates **Kenny Tran** Thuy Vorpahl

Saludos Padres y Guardianes de McGarvin:

A partir del **Lunes, 15 de Abril**, se podrá acceder al proceso de Confirmación de Datos en línea a través de su cuenta del Portal para Padres de Aeries para inscriber a su estudiante para el año escolar 2024-2025. Para finalizer el proceso de registro, debe completar y tener en cuenta la siguiente información para su hijo.

**La Confirmación de Datos (Mandetorio)- debe completarse en línea antes del Viernes 31 de Mayo y no es necesario entregar ningún documentos a la oficina de la escuela. En la página siguiente se enumeran pasos simples para completar la Confirmación de Datos.** 

 **Solicitud para el Club de Boys & Girls Opcional-espacio disponible por orden de llegada.**

**Seguro Voluntario de Accidentes para Estudiantes Opcional – La información de seguro del estudiante se proporcionará a pedido**

 **Lista de materiales y suministros**

Para obtener más información o asistencia, visite el sitio web de McGarvin o comuníquese con la oficina de la escuela al 714-663-6218.

Respetuosamente,

Bill Gates **Director** 

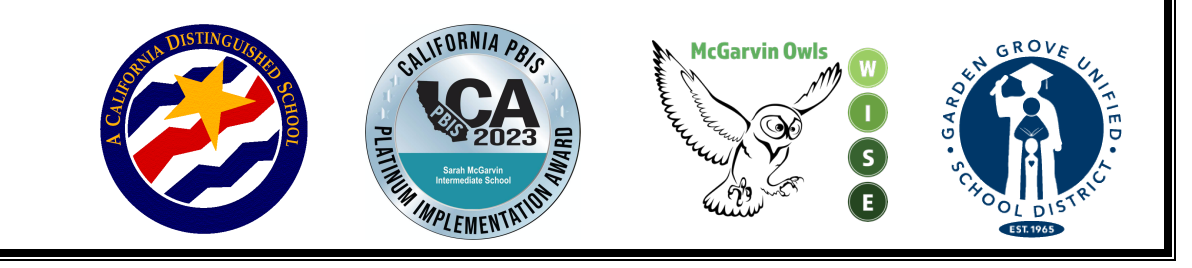

## **Pasos de Insripción En-línea**

(Seleccione su preferencia de idioma en la pantalla de inicio de session haciendo clic en la flecha hacia abajo.)

1. INICIE SESIÓN EN SU CUENTA DEL PORTAL DE PADRES – Por favor tenga en cuenta el número de Identificación Permanente de su estudiante en la parte superior de la pantalla. Usted necesitará este número para completar el proceso de Confirmación de Datos. *Padres de entrantes de el 7º grado tendrán que hacer clic en la ficha "Change Student" en el parte superior de la pantalla, luego seleccione McGarvin.* 2. UN ANUNCIO APARECERÁ EN LA PARTE SUPERIOR DE LA PÁGINA QUE DICE: **"You have not yet completed the Student Data Confirmation process. Haga Clic aquí para confirmar la información de su estudiante."** Si esto no aparece, haga clic en la ficha "Student Information" y haga clic en "Data Confirmation" 3. A continuación, usted verá la oración que dice, **"Please select each of the tabs (Family Information, Student, Contacts, Documents, Authorization, and Final Data Confirmation.) y completar o actualizar la información requerida."**

- a. Inicie este proceso haciendo clic en la ficha "Family Information". Seleccione si al menos un padre/guardian está activo en las Fuerzas Armadas de los Estados Unidos hacienda clic en la casilla correspondiente. Seleccione una de las opciones para completar la encuesta de residencia hacienda clic en el tipo de residencia que se aplica a su familia. Haga clic en el botón **"Confirm and Continue"** para continuar con la siguinte sección.
- b. A continuación, haga clic en la ficha de "Student". Compruebe la información en esta sección. Si hay información faltante o incorrecta, haga clic en el botón de "**Change**" y luego editar la información de contacto. Después de hacer cambios a esta información haga clic en el botón "**Save**". Haga clic en el botón **"Confirm and Continue"** para continuar con la siguiente sección.
- c. **"Contacts"**-Desplácese hacia abajo para revisar la información de contacto de esta ficha y completar todas las casillas vacías en este área. Si usted necesita cambiar la información de contacto, haga clic en el botón "**Change**" y luego editar la información de contacto. Después de hacer cambios a esta información haga clic en el botón "**Save**."
	- i. Si es necesario agregar un contacto, haga clic en el botón "**Add**". Completa la nueva información de contacto en la casillas apropiados y todas las demás casillas vacías en esta sección y haga clic en el botón "**Save**."
	- ii. Si necesita borrar información de contacto, haga clic en el botón "**Delete**." Se le preguntara **"Are you really sure you want to delete this Contact Record?"** Haga clic en "**Yes**" si desea borrar la información de contacto.
	- iii. Asegúrese de hacer clic en "**Save**" después de que se haya ingresado toda la información nueva. Haga clic en el botón "**Confirm and Continue**" para pasar a la siguinte sección.

**"Documents"** –Revise cada uno de los documentos en esta pestaña con su estudiante hacienda clic en el nombre del documento. Usted puede imprimir o guarder cualquiera de los documentos a su computadora. Haga clic en el botón "**Confirm and Continue**" para proceder a la siguiente sección.

- 1. **"Authorizations"**-Revise cada categoría que se encuentra en el lado izquierdo de la página y luego haga clic en la casilla apropiada al lado derecho (Status). Tenga en cuenta, una caja para cada artículo se tiene que comprobar o no podrás completar el proceso. Después de completar cada una de las secciones, haga clic en el botón "**Save.**" Haga clic en el botón "**Confirm and Continue**" para proceder a la siguinte sección.
- 2. **"Final Data Confirmation"**-Por favor lea la información en este página luego asegúrese de hacer clic en la ficha verde a la izquierda "**Finish and Submit."** Luego verá una nota que dice "Thank you for confirming the student data in the system." También verá 5 marcas de verificación verdes junto a todas las fichas que ha completado.

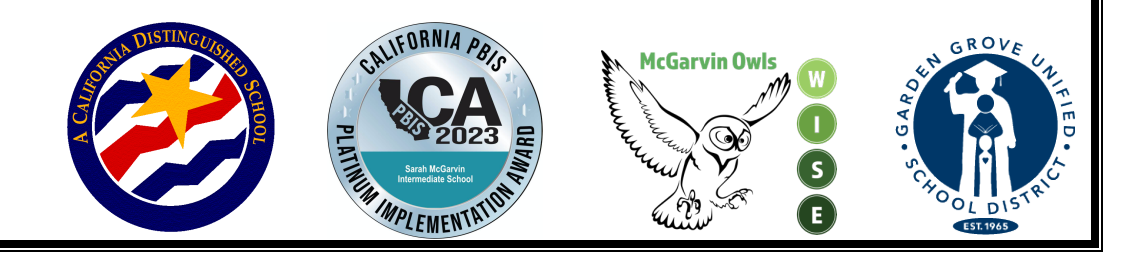